## **Module SIM 3D - Details**

## **Sim3D Register**

- 1. Open the module "Sim3D Register" with a segmented tooth model
- 2. Complete the dataset with x-ray images or volume data
- 3. Segment bone object into maxilla and mandible bone
- 4. Define volume objects as maxilla, mandibula and soft tissue
- 5. Register imported data on the tooth model by defining registration points and clicking "Align"
- 6. "Optimize Alignment" for the segmented and classified volume objects
- 7. If any of the required objects ("Finding Status") are missing, replace them with dummy objects
- 8. Define jaw axis
- 9. Export the combined data set and open in Sim 3D

See also: [Modul-Handout Sim 3D - Register](https://doku.onyxceph.com/Handout_Sim3d_Reg_EN_2022.pdf)

## **Sim 3D**

- 1. Open planning menu with right click on timeline in the module "Sim3D"
- 2. Create segmentation steps on timeline
- 3. Place segmentation plane on object with right click
- 4. Move segmentation plane with object navigator
- 5. Specify orthodontic and/or surgical treatment steps on the timeline
- 6. Move teeth or bones with object navigator
- 7. Check tooth movement and various measurements in upper toolbar
- 8. Optionally choose an analysis to visualize
- 9. Use the occlusion finder to define the planning goal
- 10. Set a free rotation center for selected objects with SHIFT + right click
- 11. Optionally display the animation of soft tissue deformation
- 12. Export the teeth as separate finding to compute a surgical splint in the module "Waefer3D"
- 13. Define print information per planning step in panel below timeline
- 14. Save the project and optionally also a finding with animation

From: <http://www.onyxwiki.net/>- **[OnyxCeph³™ Wiki]**

Permanent link: **[http://www.onyxwiki.net/doku.php?id=en:treatment\\_simulation\\_3d\\_details](http://www.onyxwiki.net/doku.php?id=en:treatment_simulation_3d_details)**

Last update: **2023/06/06 16:22**

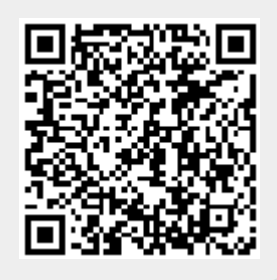